## **CAPITA**

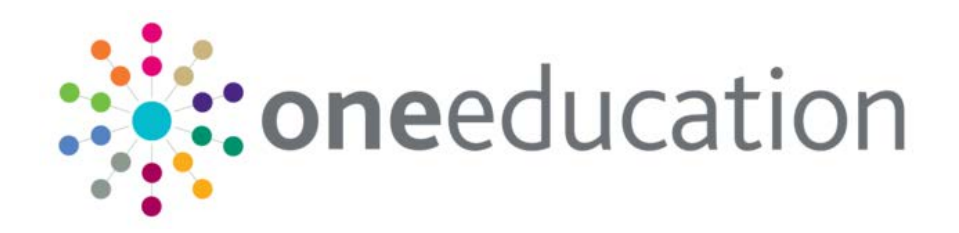

## **Logging Utility Using the Performance**

The performance logging utility tracks the length of time that One takes to perform processes. This information can help the Service Desk to diagnose performance-related issues.

This tool is available in both the One v4 Client and One v4 Online.

**Running the Performance Logging Utility**

1. Log in to One v4 Client or v4 Online and open the screen that contains the process that you wish to monitor.

For example, if the A&T student search was taking a long time to return results, you would select **A&T Online | Students | All Students**.

2. Press the **F9** key. The following message is displayed at the bottom right of the screen.

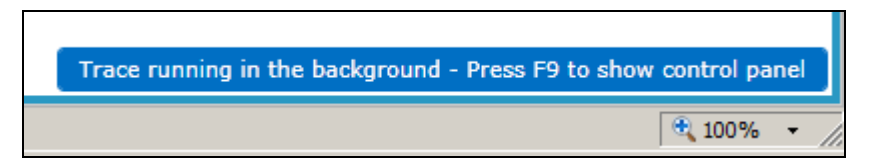

3. Run the process you wish to monitor.

In the A&T student search example, you would enter search criteria and then click the **Search** button.

4. Once the process is complete, press **F9** to display the **Control Panel**.

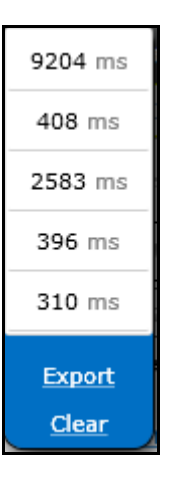

- 5. Click the **Export** link to save the recorded performance log to your computer in CSV format. The Windows **Save As** dialog is displayed.
- 6. Select a save location and then click the **Save** button.
- 7. Upload the file to your incident via My Account.

*NOTE: If multiple processes are running slowly, send a log file for each one, indicating in the email / filename which process each file is for.*